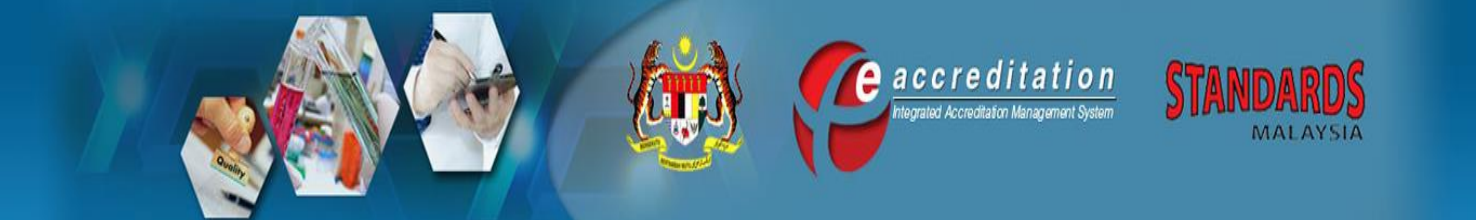

UM 7 **Issue 1, 17 July 2018**

# **USER MANUAL FOR CONFORMITY ASSESSMENT BODY (CAB) (LAEP)**

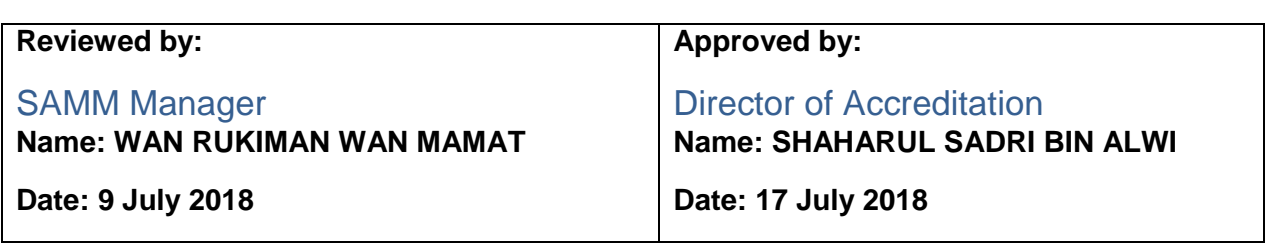

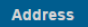

Century Square, Level 1 & 2,

Block 2300, Jalan Usahawan, 63000 Cyberjaya,

Selangor Darul Ehsan **MALAYSIA** 

Contact

Tel: +603-8318 0002 Email: central@jsm.gov.my **Follow Us** 

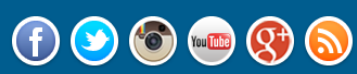

FAQ | SITEMAP | CONTACT US | COPYRIGHT AND DISCLAIMER | SECURITY POLICY | PRIVACY POLICY Copyright 2014 @ Department of Standards Malaysia (Standards Malaysia). Best viewed on latest browser.

### E-ACCREDITATION SYSTEM USER MANUAL FOR CONFORMITY ASSESSMENT BODY (CAB) (LAEP)

(Issue 1, 17 July 2018)

## Amendment Record

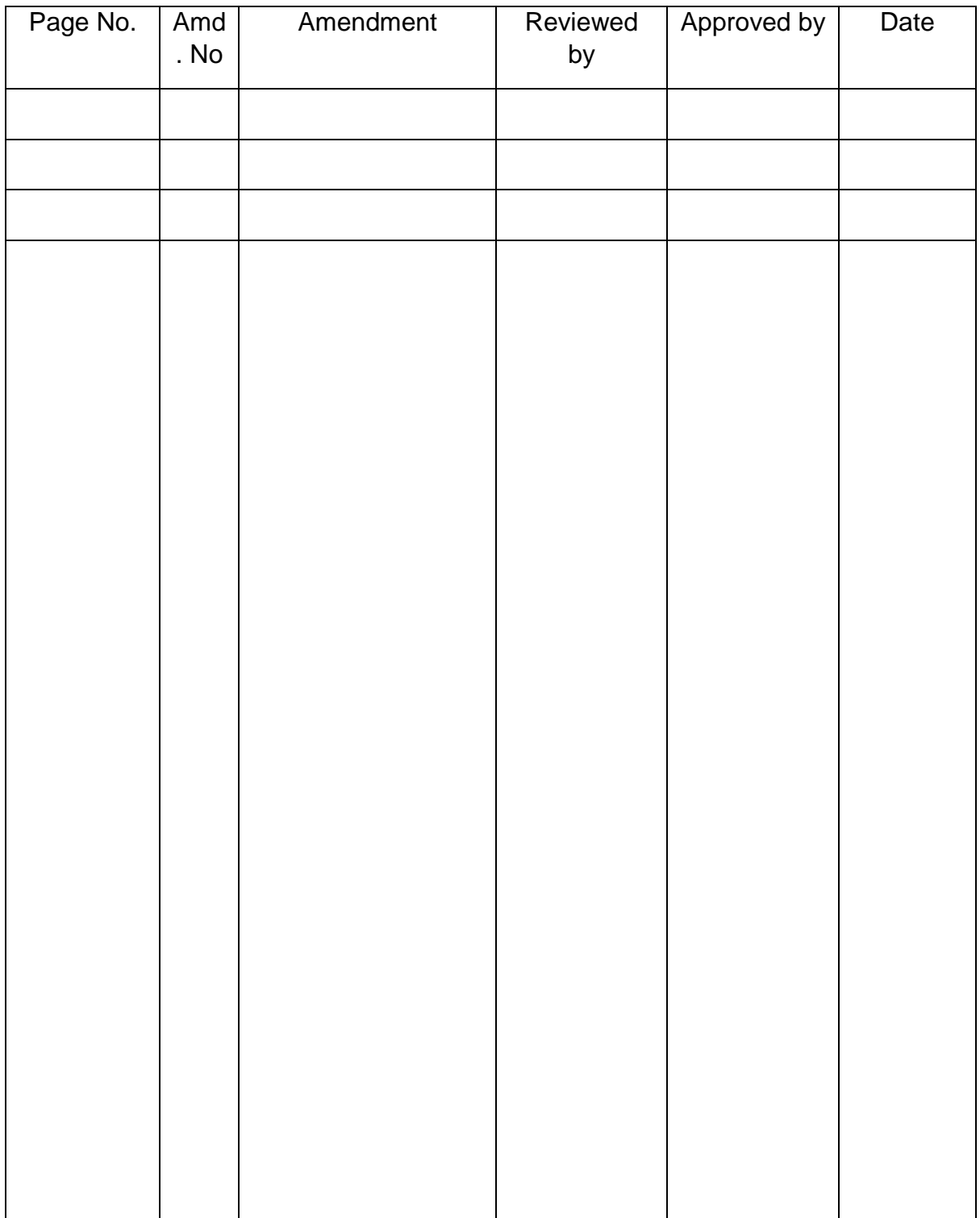

Table of Content: A) Acknowledgment By Cab/Laboratory…………… …...…………………………….…….…4 B) Inquiry Laep Feedback Response From Cab/Laboratory…………………………………………6

#### **A) ACKNOWLEDGMENT BY CAB/LABORATORY**

- 1. Login as CAB / Laboratory (Lab)
- 2. Go to **My Task**, click **SAMM CT ASSESSMENT** to view task list.

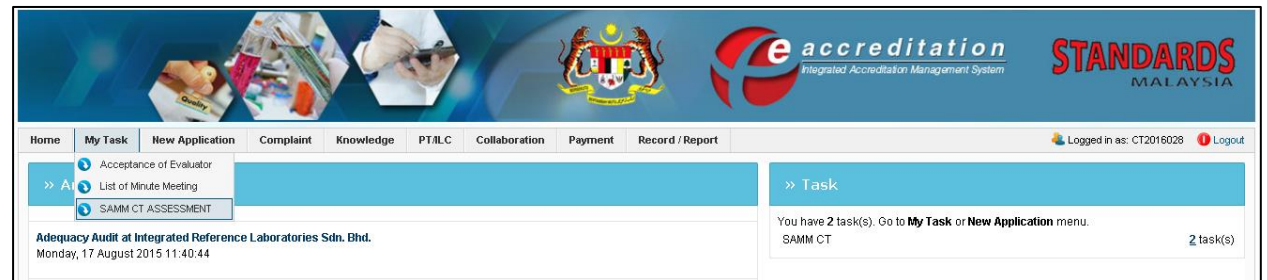

#### **Figure 1 : Laboratory Menu**

| LIST OF LABORATORIES FOR SAMM CALIBRATION TESTING |                               |                         |                                                                            |                           |                         |
|---------------------------------------------------|-------------------------------|-------------------------|----------------------------------------------------------------------------|---------------------------|-------------------------|
|                                                   | <b>NAME OF LABORATORY</b>     | <b>ASSESSMENT STAGE</b> | <b>STATUS</b>                                                              | FILE REF NO/ASSESSMENT NO | <b>ACCREDITATION NO</b> |
| <b>ID:2278/</b><br>APID:2253                      | MAKMAL FORENSIK MAMPU SDN BHD | <b>COMPLIANCE</b>       | PENDING ACCEPT LAEP PANEL MEMBER BY CAB<br>(MR. JEFFRY ISKANDAR - bob sct) | JSM/AD-700/01/04/0540     | NOT APPLICABLE          |
|                                                   |                               | о                       |                                                                            |                           |                         |

**Figure 2: List of Task (Lab)**

3. Click **PENDING ACCEPT LAEP PANEL MEMBER BY CAB** to proceed.

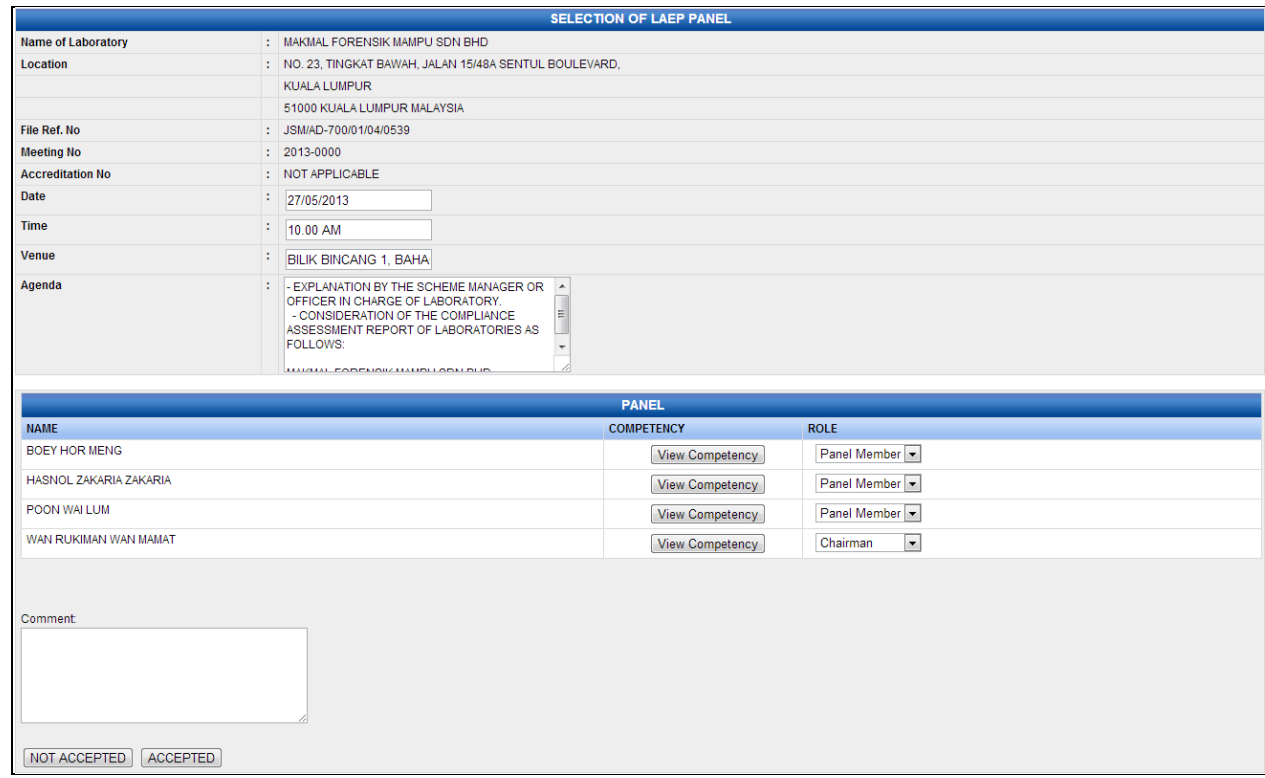

**Figure 3: List of Task (Lab)**

- 4. CAB/Lab will receive Suggested ARP Panel Member from Accreditation Officer to review.
- 5. Enter comment or remarks in **Comment** text area.
- 6. Click NOT ACCEPTED button if CAB/Lab want to reject any of the LAEP panel team members. CAB/Lab is required to give a valid reason. Fill in CAB/Lab reason in **Comment** text area and submit to the Accreditation Officer.
- 7. Click **ACCEPTED** button if CAB/Lab accept the LAEP Panel team member and submit to the Accreditation Officer.

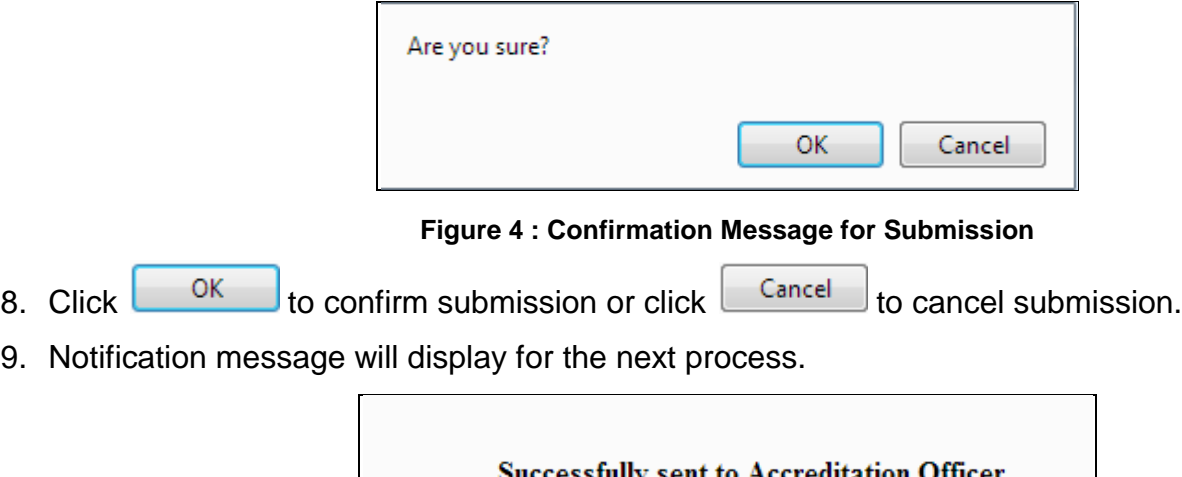

**Figure 0 : Notification Message for next task**

#### **B) INQUIRY LAEP FEEDBACK RESPONSE FROM CAB/LABORATORY**

- 1. Login as CAB / Laboratory (Lab)
- 2. Go to **My Task**, click **SAMM CT ASSESSMENT** to view task list.

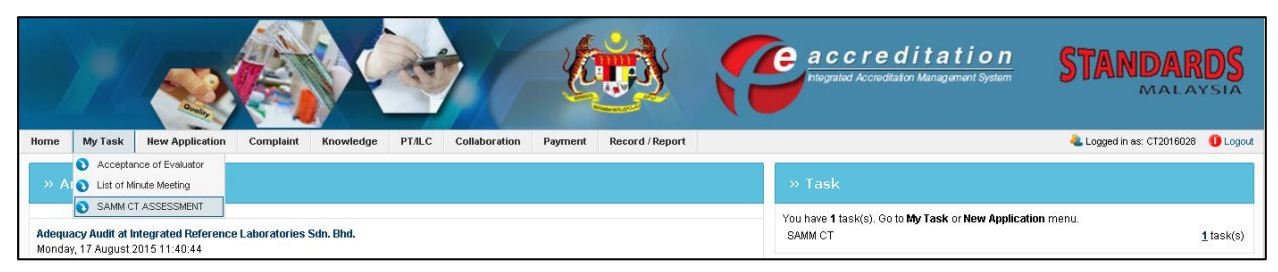

**Figure 6: CAB / Laboratory Menu**

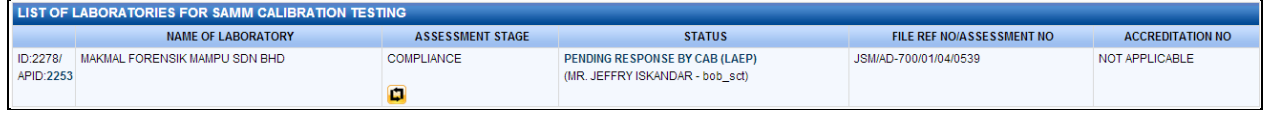

**Figure 7: List of Task (Lab)**

3. Click **PENDING RESPONSE BY CAB (LAEP)** to proceed.

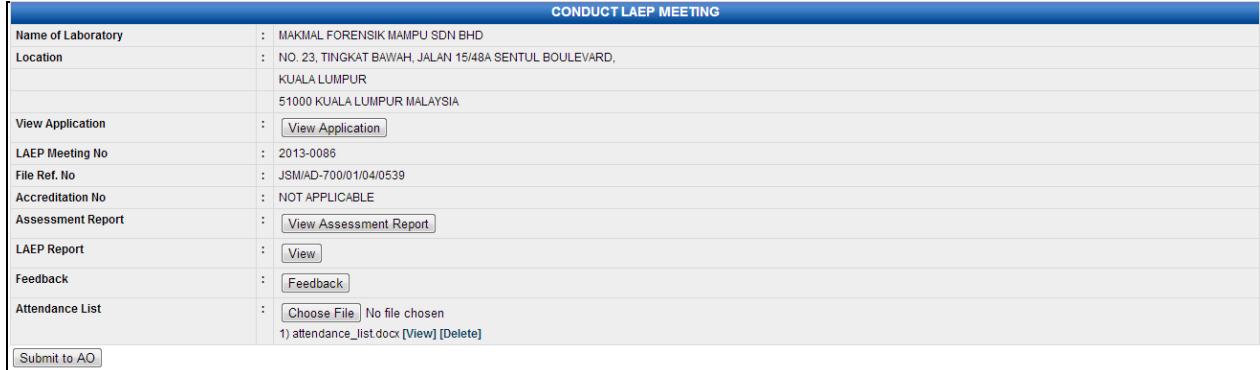

**Figure 8: LAEP Meeting Report**

4. Click **Feedback** button to open LAEP feedback/enquiry form.

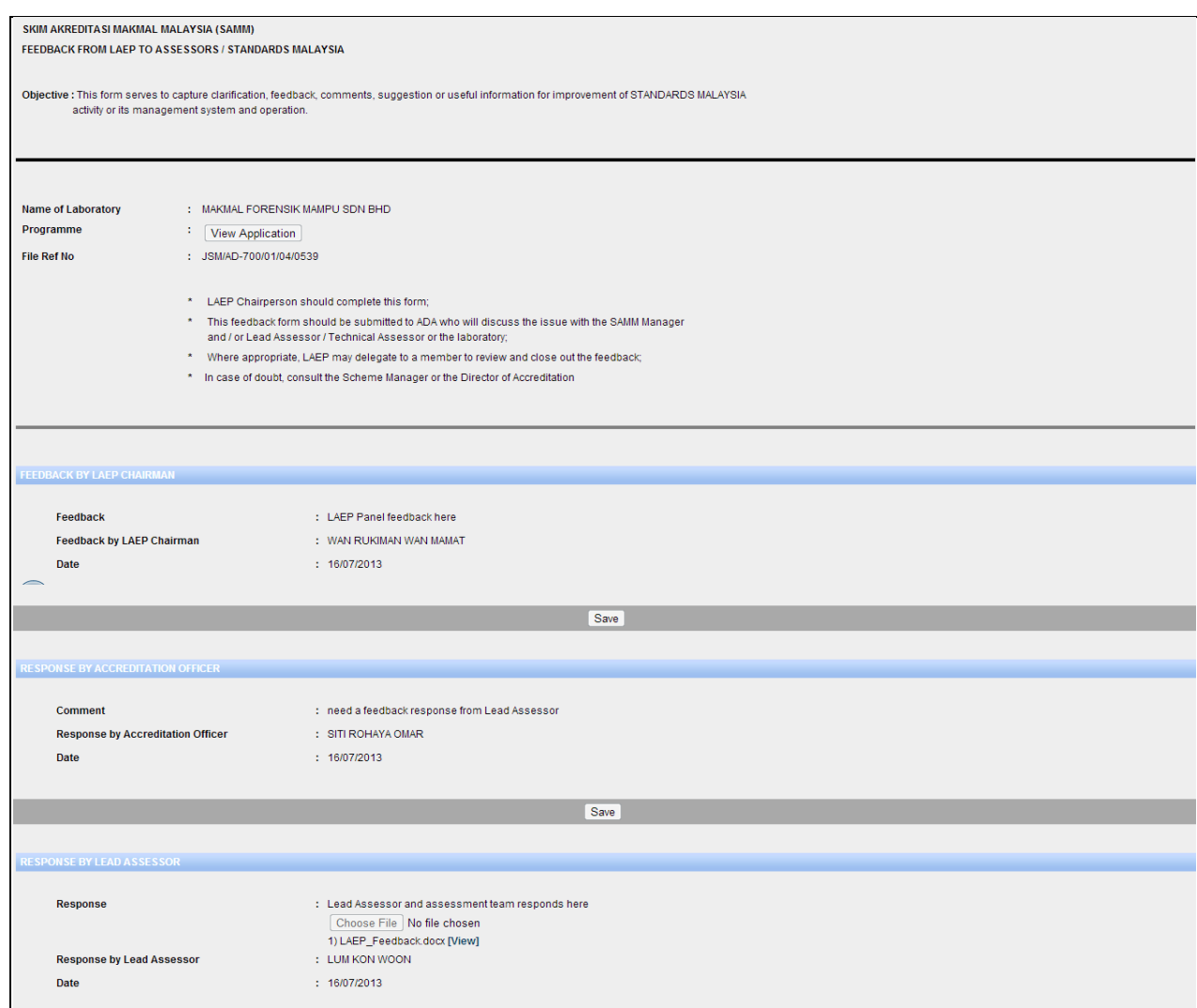

**Figure 9 : LAEP Feedback**

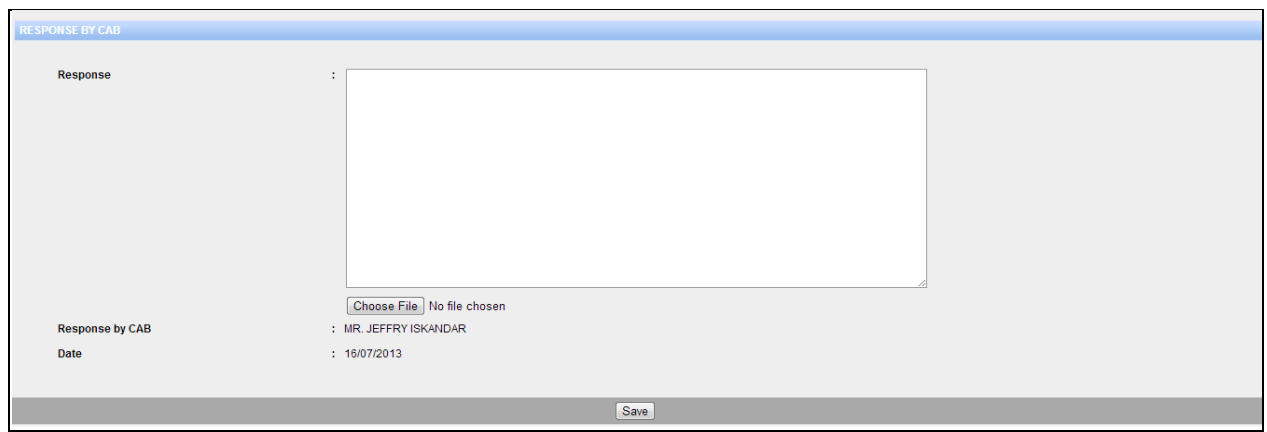

**Figure 10 : LAEP Feedback Form – Response by Laboratory**

5. Fill in Lab response in **Response** text area.

- 6. Click Choose File button to upload any attachment if required.
- 7. Click  $\boxed{\text{Save}}$  button to save the information.
- 8. Back to LAEP Meeting report; click **Submit to AO** to submit LAEP feedback response to Accreditation Officer.

Successfully sent to AO

**Figure 11: Notification for next task**

9. Task will send to AO to verify CAB response, after verify AO can submit feedback response to LAEP Chairman by selecting **RESPOND TO CHAIRMAN.** Refer **Chapter 5.6 Response LAEP Feedback by Accreditation Officer** for details instructions.